(050329)

申請者用

(1) 概要

(2) 取下書の受理

# 福祉のまちづくり条例の新築等届出の 電子申請(申請者用)操作マニュアル

本マニュアルは、静岡県福祉のまちづくり条例に基づく特定公共的施設新築等届出を「ふ じのくに電子申請サービス」を利用して申請者が提出する方法を説明するものです。

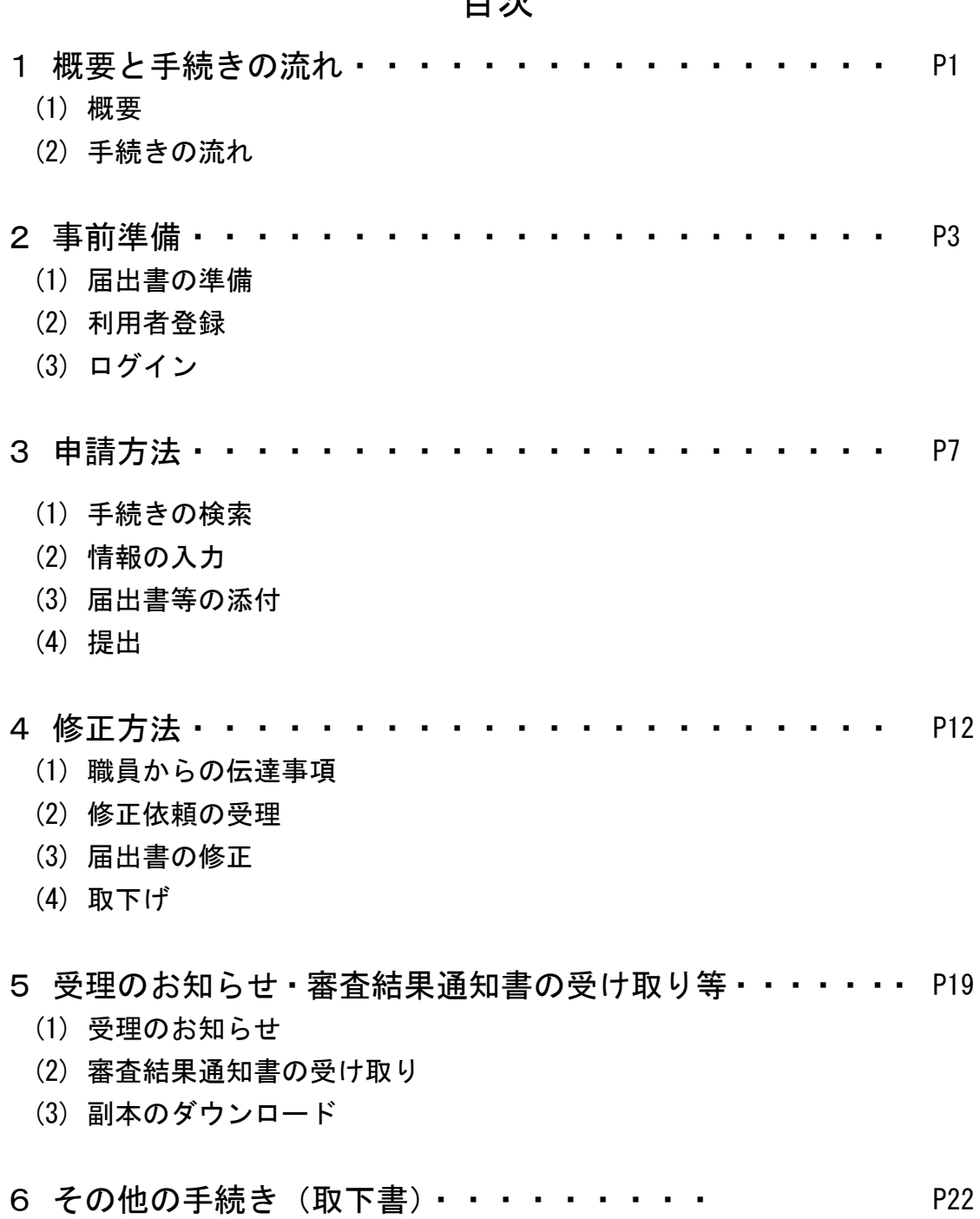

目次

# 1 概要と手続きの流れ

#### (1) 概要

#### 特定公共的施設新築等届出のオンライン提出について

令和5年度の届出分から、特定公共的施設新築等届出の電子申請を開始します。適合証交 付請求については、従来どおり紙申請のため、御注意ください。

また、本電子申請は県所管分のみが対象となります。特定行政庁(6市)に届出する場合 は、各市の申請方法に準じて届出をお願いします。

#### 届出書の作成方法について

・従来の紙申請の時と変更はありません。

・届出に必要な様式は、県のホームページからダウンロードして作成し、PDFに出力して 提出してください。

#### 注意事項

## ・電子申請での届出の内容について、届出者(建物所有者又は管理者)の承諾を得てくださ い。

- ・電子申請で届出した場合は、原則、届出書類の副本はありません。控えが必要な場合は、 「ふじのくに電子申請システム」にアップロードした最終データをご利用ください。
- ※届出書類のうち「公共的施設整備計画表」については、整備基準に適合していない場合は 通知書と併せてデータをアップロードしますので、こちらもお控えください。

#### <問い合わせ先>

・ふじのくに電子申請サービスに関すること

お問い合わせヘルプデスク(固定電話)0120-464-119、(携帯電話)0570-041-001

・福祉のまちづくり条例に関すること、ふじのくに電子申請サービス(福祉のまちづくり条例に 限る)の入力方法等に関すること

静岡県健康福祉部福祉長寿局 地域福祉課 054-221-3525

・新築等届出対象施設・届出書記載方法等の具体的な相談

届出書の提出先に御相談ください。

- 〈建築物〉静岡県くらし・環境部建築住宅局 建築安全推進課建築確認検査室 054-221-3075 各土木事務所 建築住宅課 等
- 〈その他〉静岡県健康福祉部福祉長寿局 地域福祉課 054-221-3525

## (2) 手続きの流れ

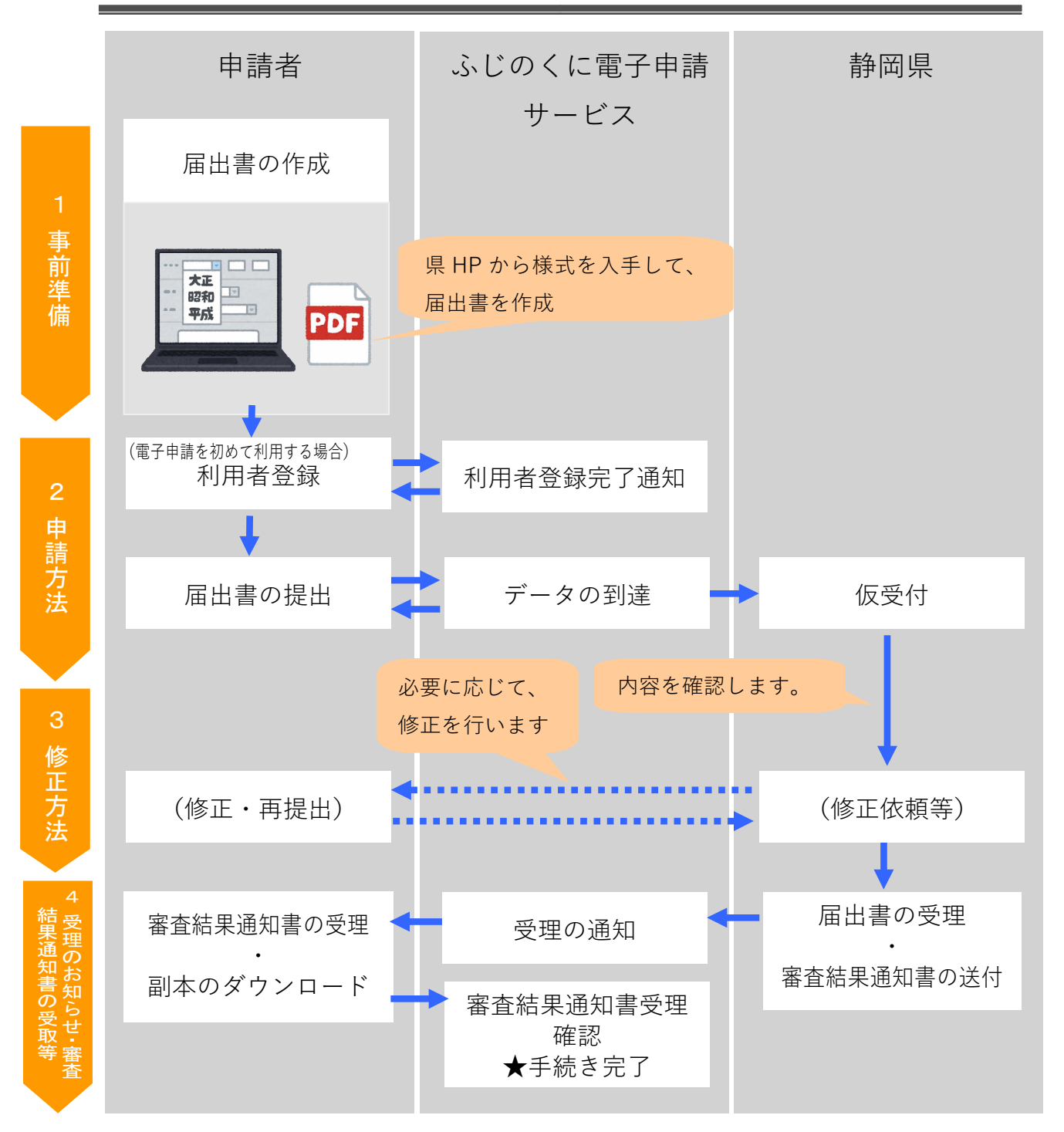

2

# 2 事前準備

### (1) 届出書の準備

- ・事前に届出書のデータを作成します。
- ・申請 1 件につき、最大データサイズの合計は 20MBです。

<届出様式のダウンロード先>

http://www.pref.shizuoka.jp/kenkofukushi/shakaifukushi/chiikifukushi/1022347.html (静岡県 地域福祉課 「静岡県福祉のまちづくり条例」のページ)

- ・届出書等の添付データは、以下のとおりのファイル名にしてください。
- ・PDF が複数ある場合は、zip ファイルで提出してください。
- ・提出後に修正した場合は、ファイル名の最後に「Ver2」等を付けてください(詳細は「4 (3)届出書の修正」をご確認ください)

<ファイル名の付け方> 「市町(建設場所) 施設名称 書類の名称」 【例】 「●●市\_○○ホテル\_新築等届出書.pdf」 「●●市 ○○ホテル 整備計画表 (建築).pdf」 「●●市\_○○ホテル\_図面.pdf」

### (2) 利用者登録

● 「ふじのくに電子申請サービス」で検索してアクセスします。

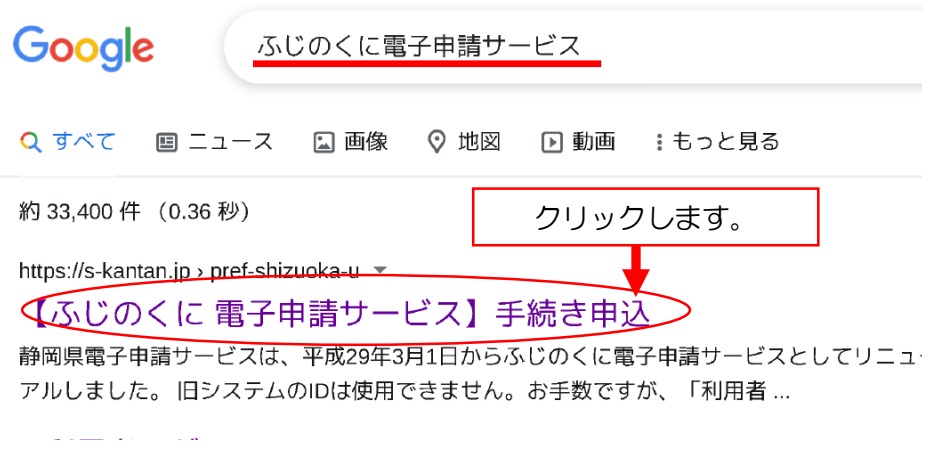

● 利用者登録済の方はログインします。未登録の方は利用者登録してください。

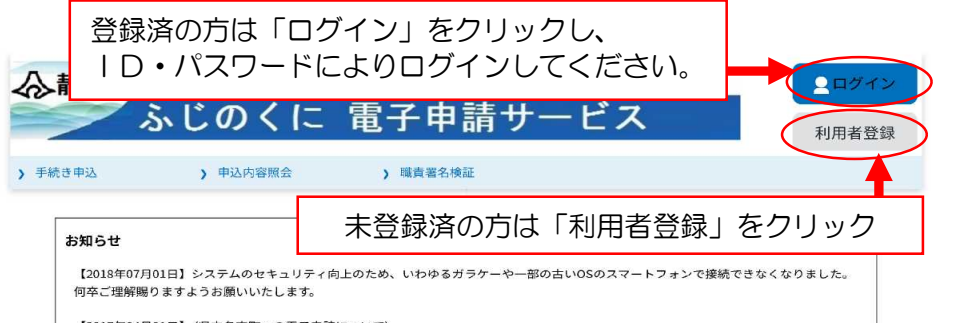

●「同意する」をクリックします。

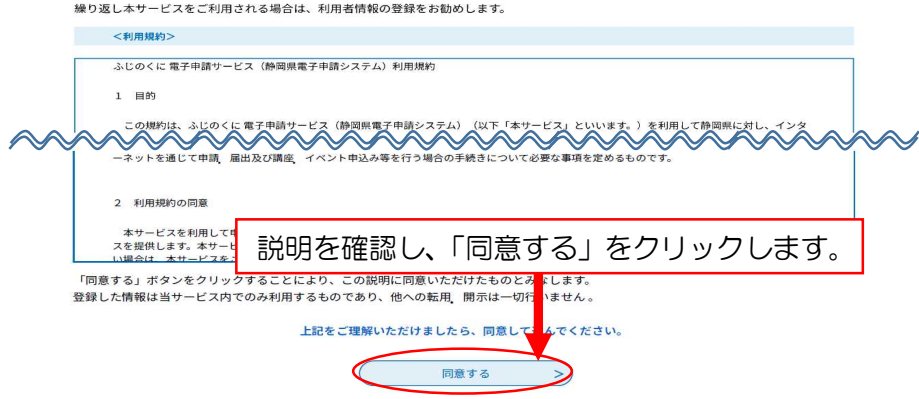

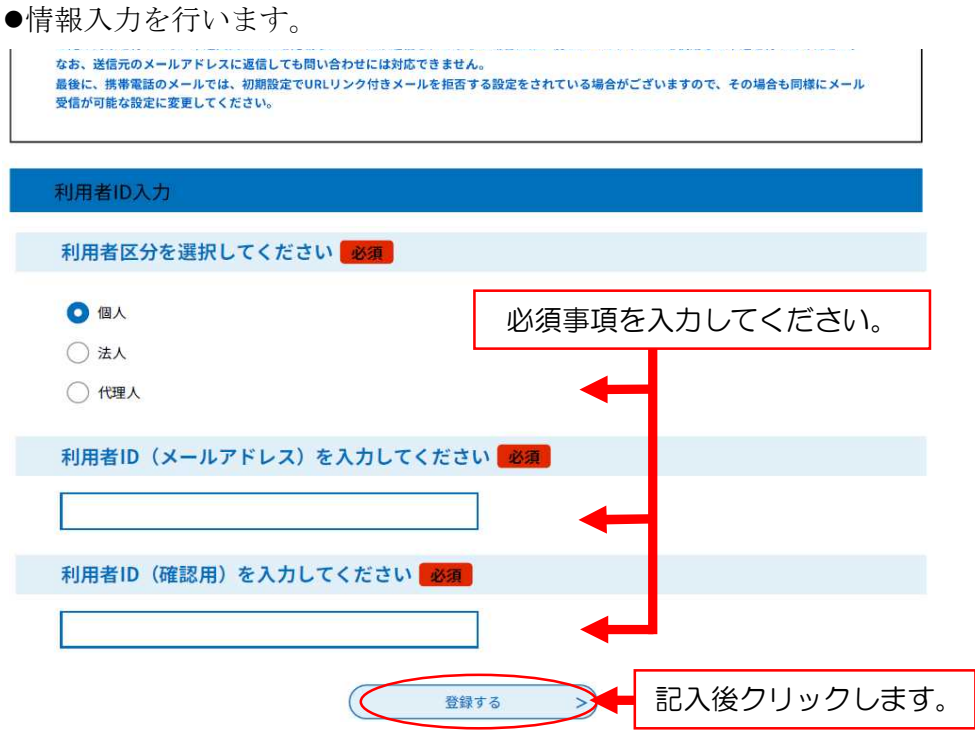

●メールに記載された利用者登録画面のURLにアクセスし、登録を完了させます。

件名: 【登録アドレス確認メール】

このメールは自動配信メールです。<br>返信等されましても応答できませんのでご注意ください。

ふじのくに電子申請サービスからのお知らせ

利用者登録画面へのURLをお届けします。

利用者登録画面へのURLがメールで届くので、 アクセスし、利用者登録を完了させてください。 ID・パスワードを控えてください。

◆パソコン、スマートフォンはこちらから<br>https://s-kantan.jp/pref-shizuoka-u/profile/inputUser\_initDisplay.action?userId=

# (3) ログイン

●設定したID・パスワードを入力し、ログインしてください。

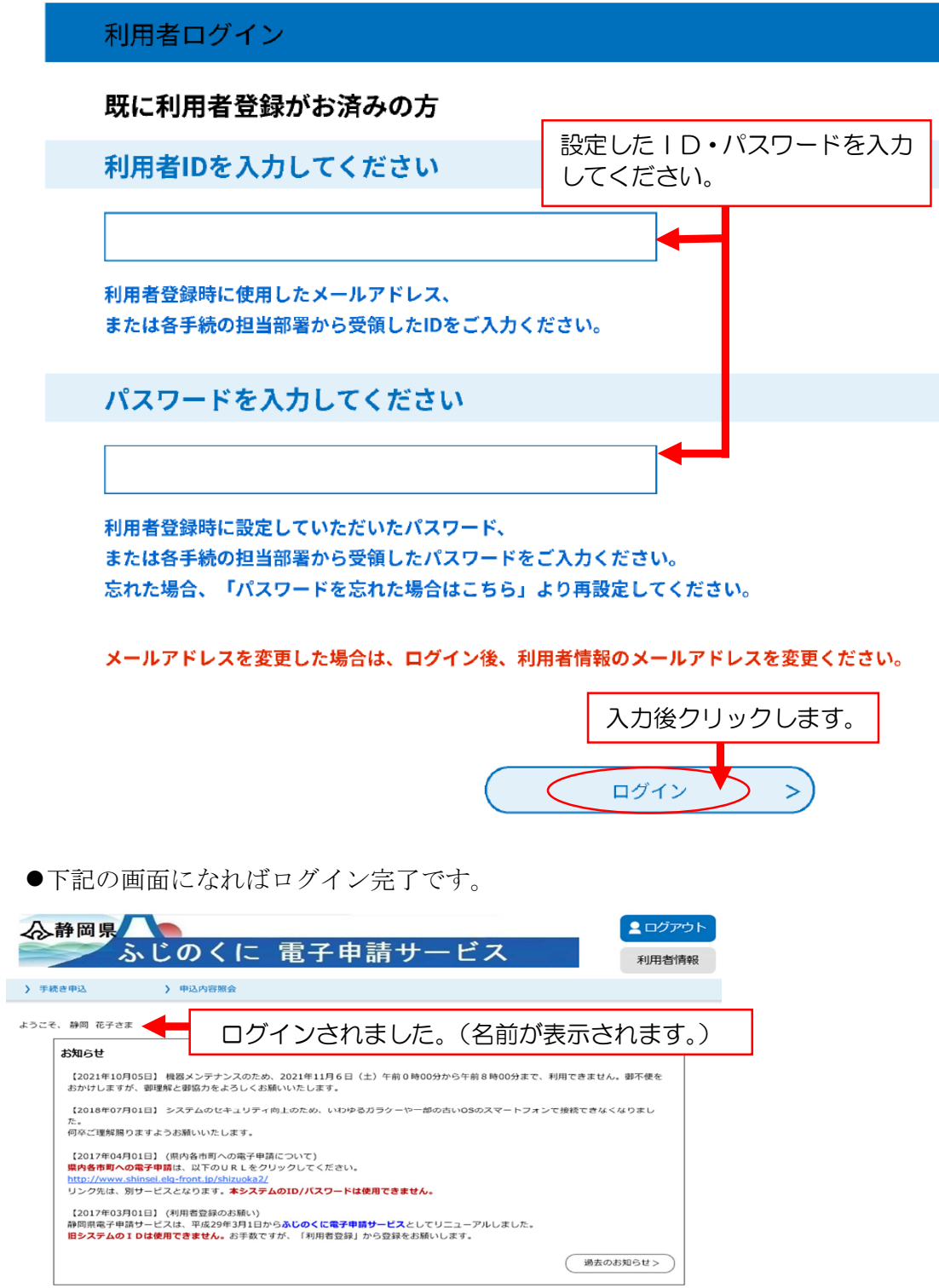

# 3 申請方法

## (1) 手続きの検索

●福祉のまちづくり条例の手続きを検索します。(「福祉のまちづくり条例」で検索しま す。)

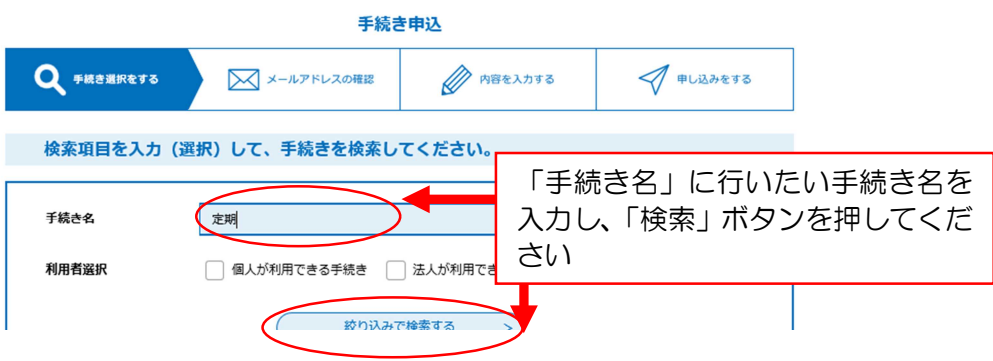

●「【静岡県福祉のまちづくり条例】特定公共的施設新築等(変更)届出書(特定行政庁除 く)」を選択します。

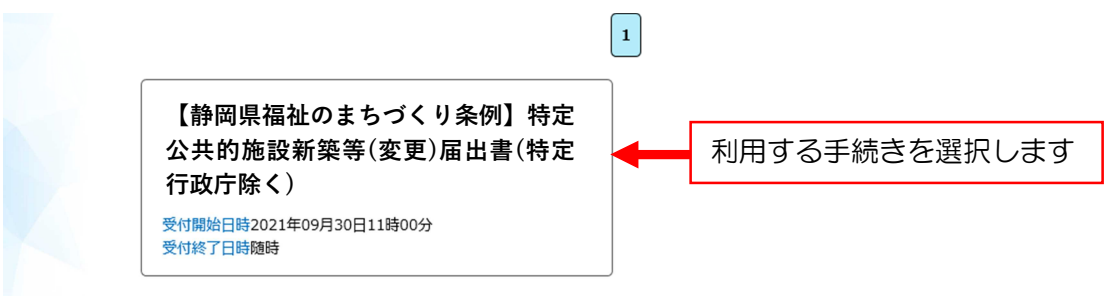

●手続きに関する説明、利用規約を確認し、「同意する」をクリックします。

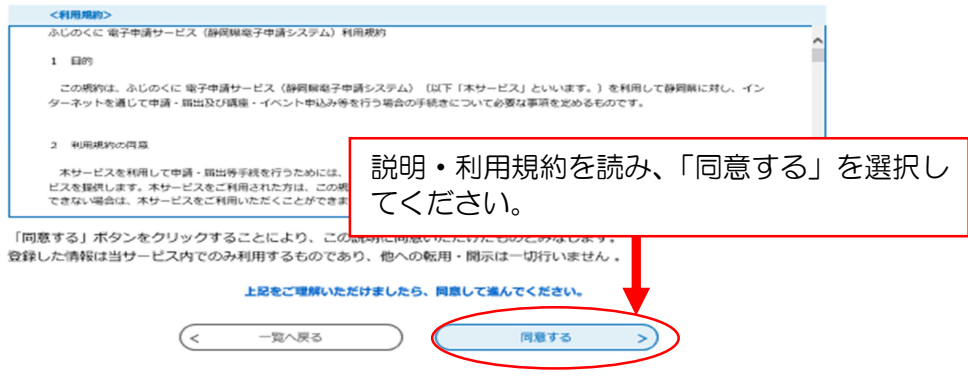

# (2) 情報の入力

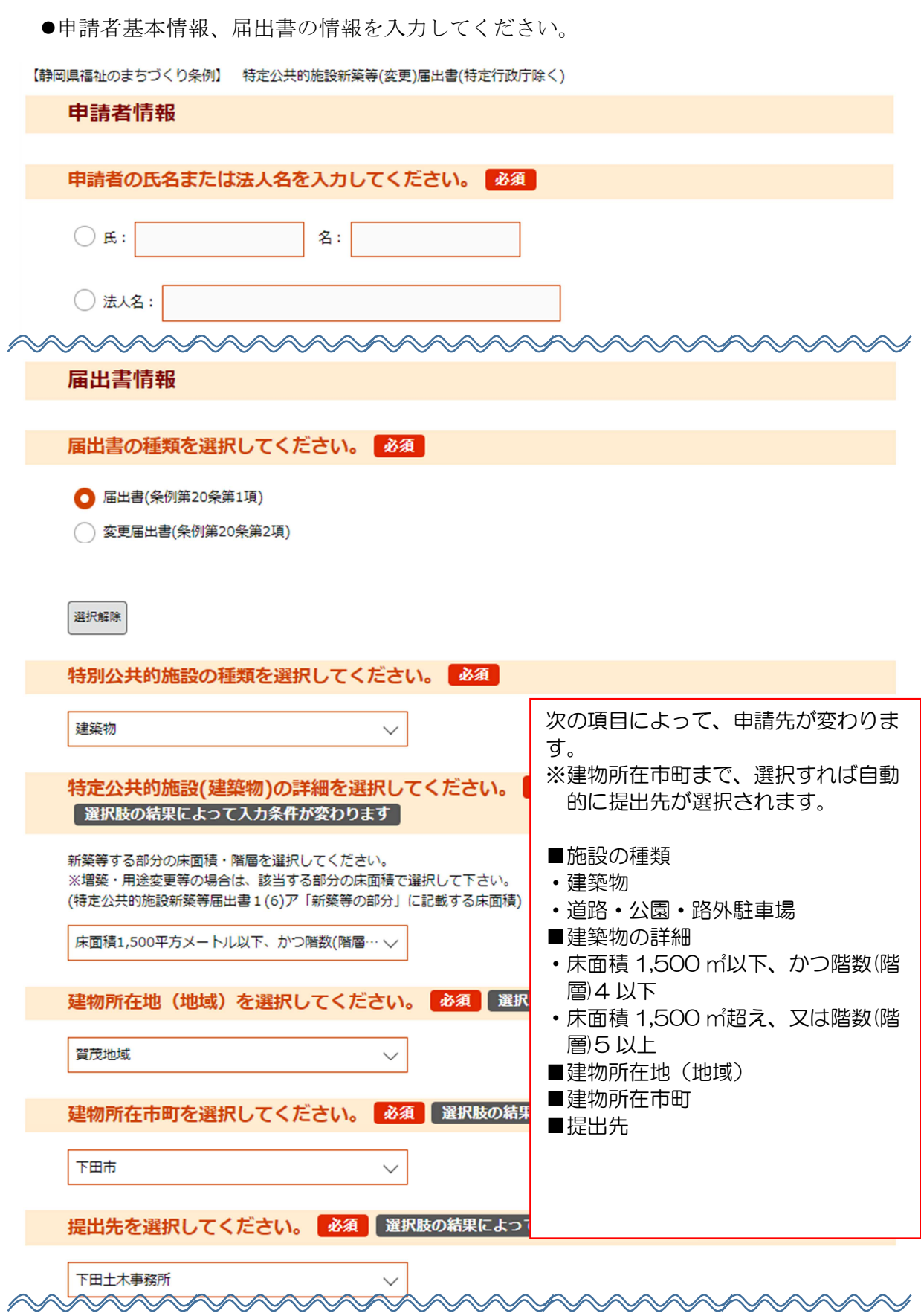

## (3) 届出書等の添付

- ●事前に準備しておいたファイルを添付していきます。
- ●「添付ファイル」をクリックします。

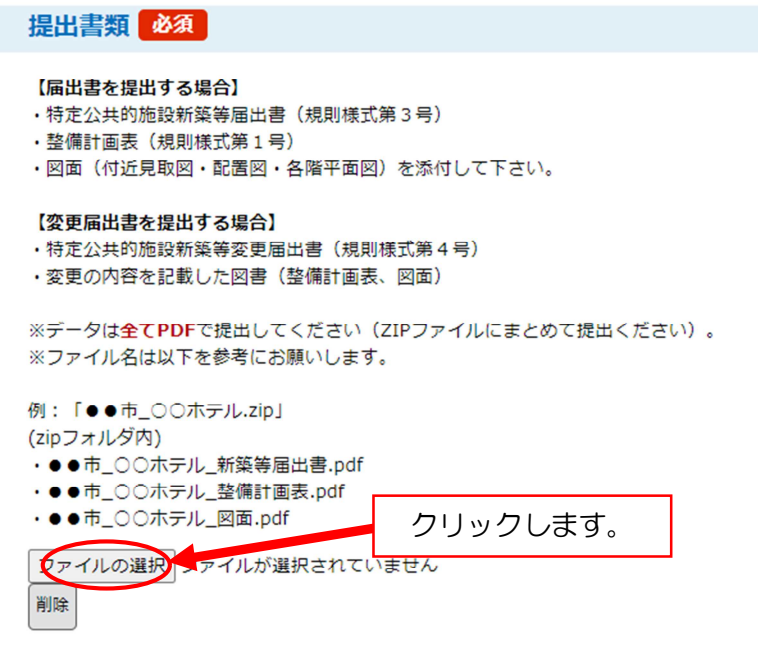

●添付するデータを選択し、「開く」をクリックします。

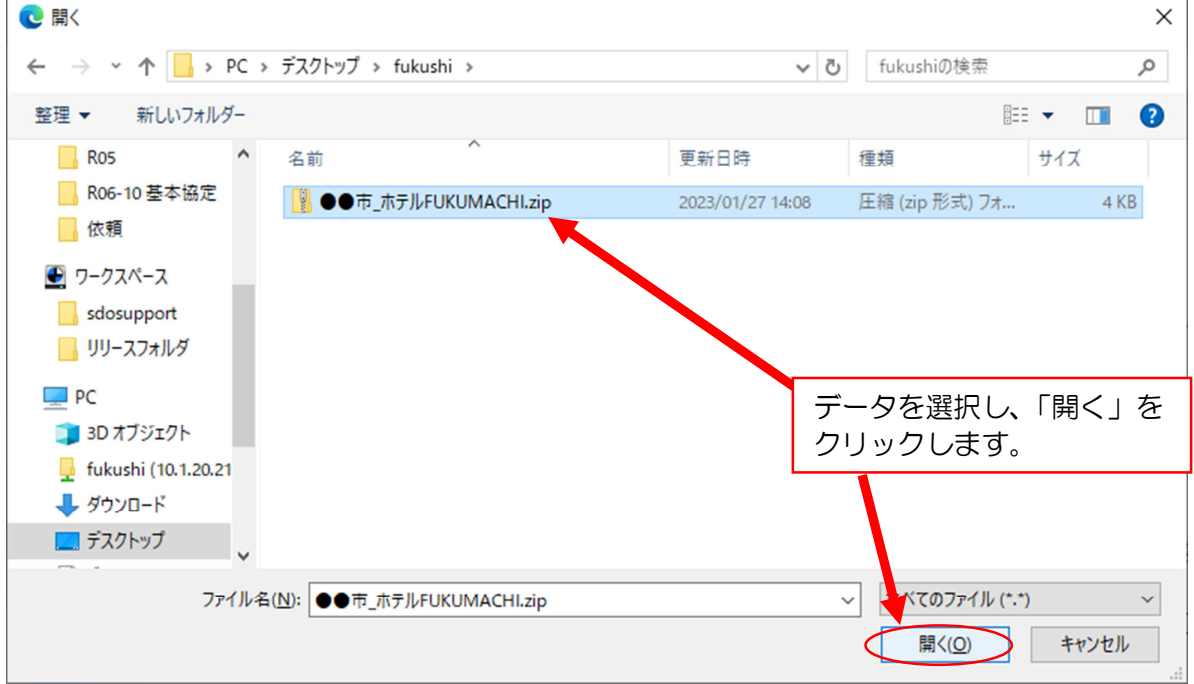

● 添付結果にファイル名が表示されたことを確認します。追加がなければ「入力へ戻る」 をクリックしてください

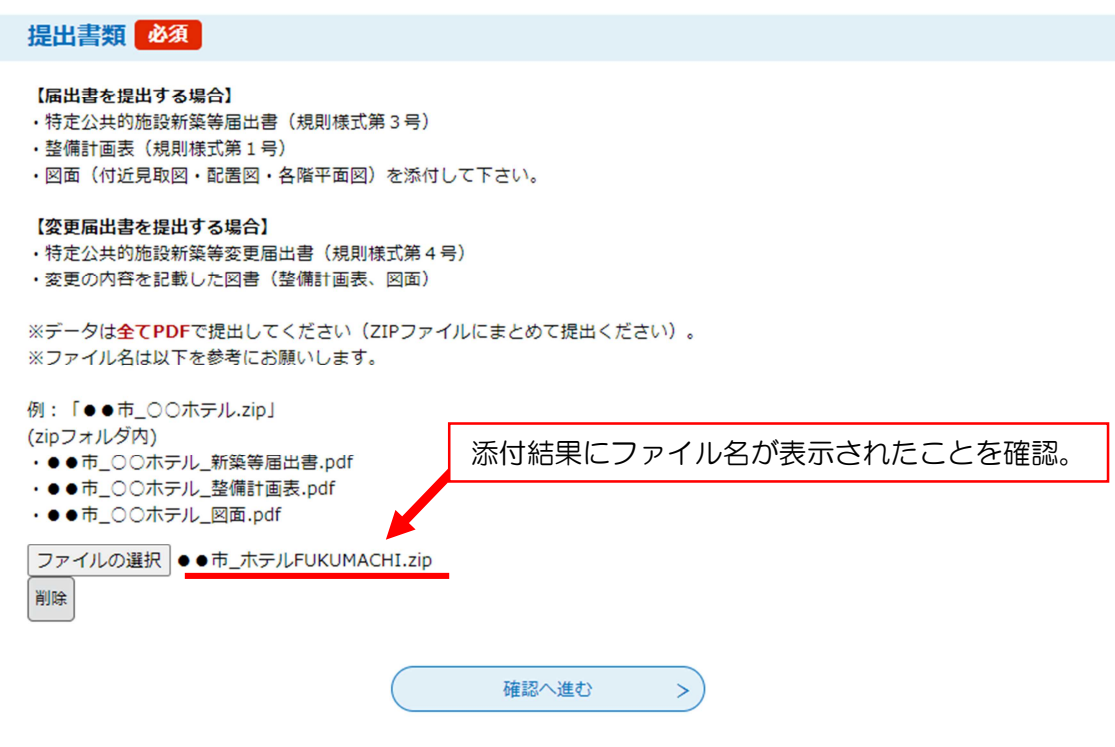

## (4) 提出

●「(2) 情報の入力」と、「(3)届出書等の添付」が完了したら、確認し、提出します。

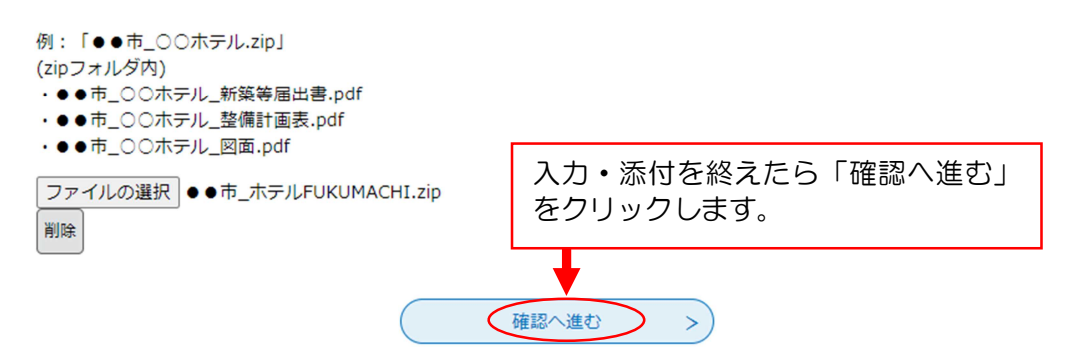

●内容を確認します。

#### 申込確認

【静岡県福祉のまちづくり条例】 特定公共的施設新築等(変更)届出書(特定行政庁除く)

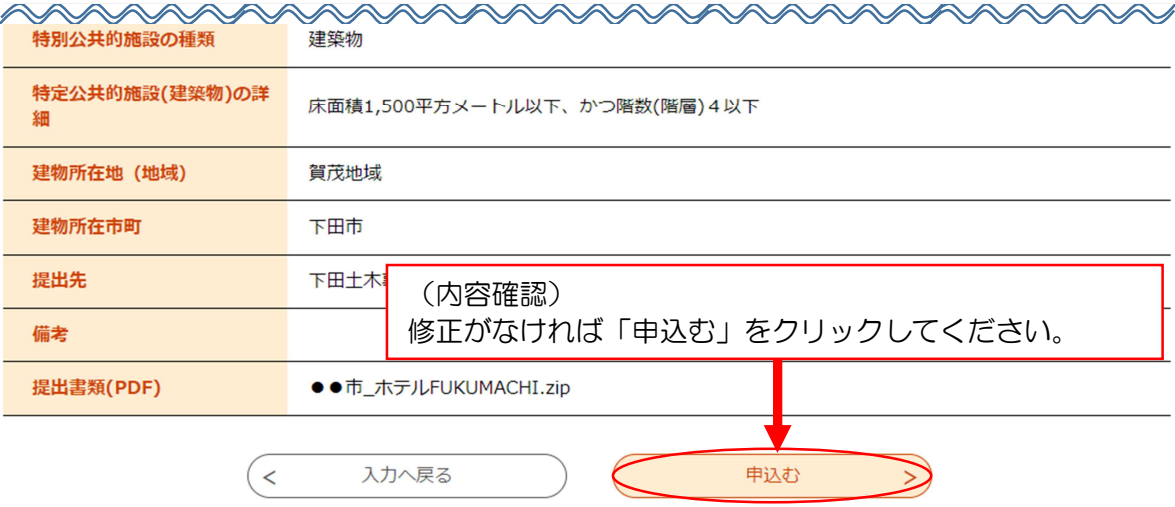

l届出書が提出されました。

#### 申込完了

【静岡県福祉のまちづくり条例】 特定公共的施設新築等(変更)届出書(特定行政庁除く)の手続きの申込を受付しました。

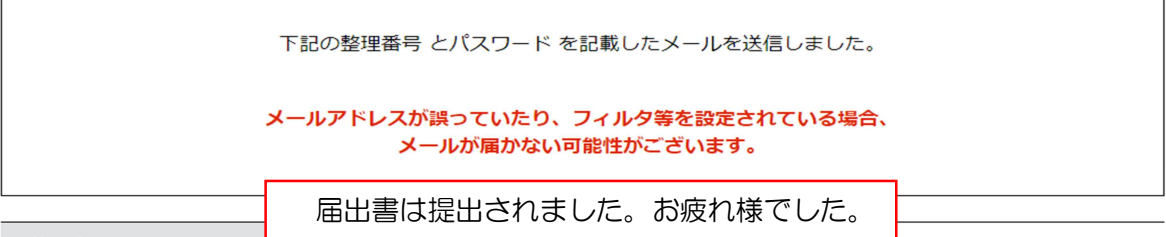

# 4 修正方法

## (1) 職員からの伝達事項

## ① 伝達事項について

●届出書等に修正事項があった場合、「伝達事項」もしくは「アップロードファイル」か ら修正内容をお知らせします。

## ② 内容確認(「伝達事項」から修正内容の報告があった場合)

●伝達事項が登録されると、登録メールアドレスに、以下のようなメールが届きます。

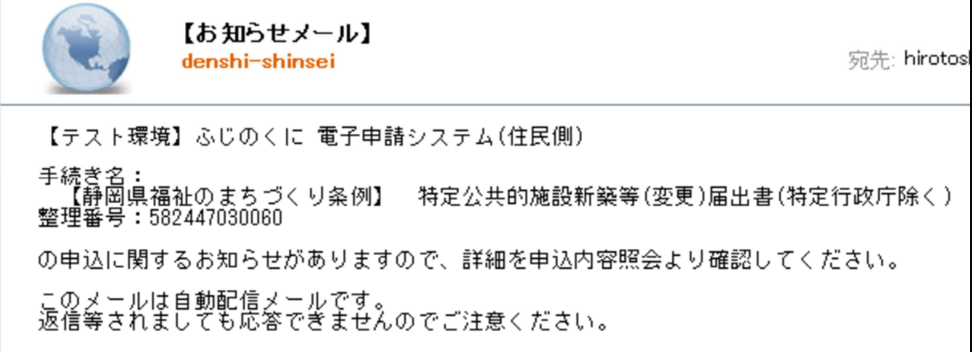

●ログインして、「申込内容照会」から、伝達事項の内容を確認します。

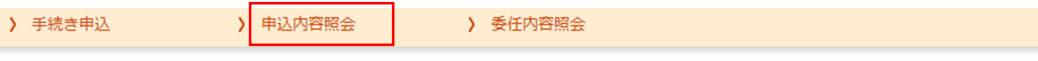

申込内容照会

申込詳細

申込内容を確認してください。

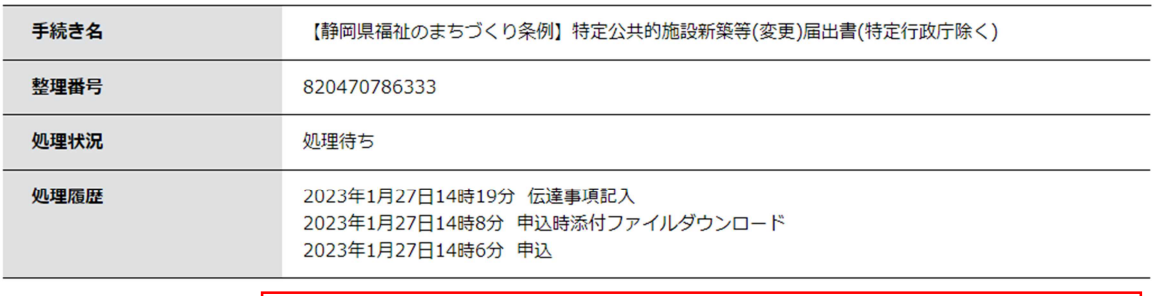

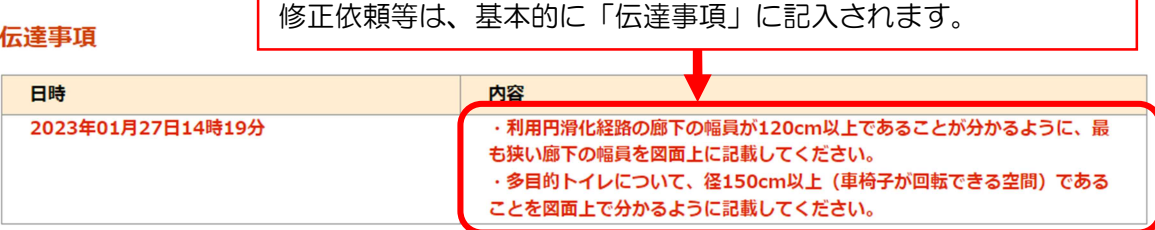

②-2 内容確認(「アップロードファイル」から修正内容の報告があった場合)

●ログインして、「申込内容照会」から、添付ファイルをダウンロードして、修正内容を確 認してください。

### 申込詳細

申込内容を確認してください。

#### ※添付ファイルは一度パソコンに保存してから開くようにしてください。

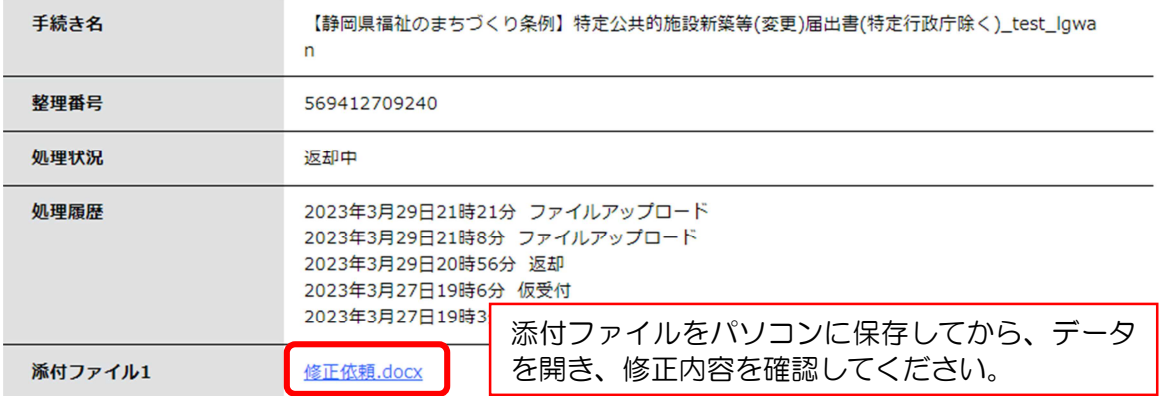

### (2) 修正依頼の受理

① 修正依頼

- ●修正依頼があると、登録メールアドレスに、以下のようなメールが届きます。
- ●以下のメールが届くと修正が可能となりますので、添付ファイルの差し替え等の対応を

お願いします。

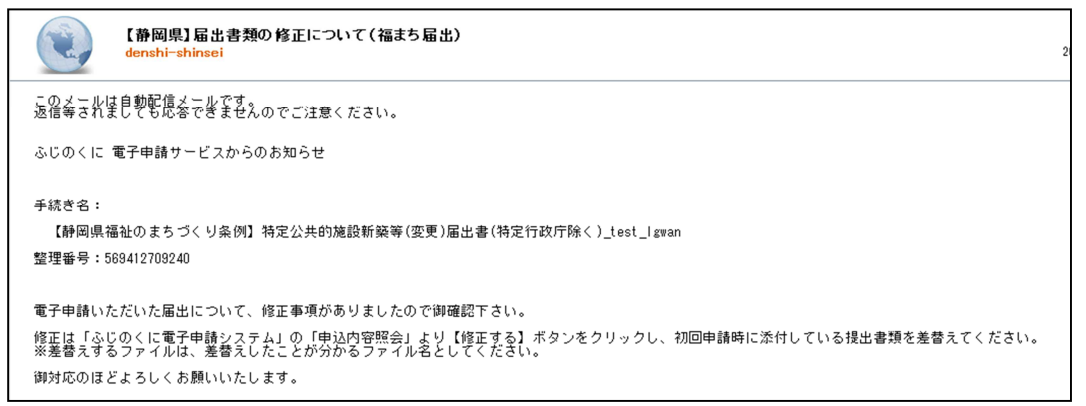

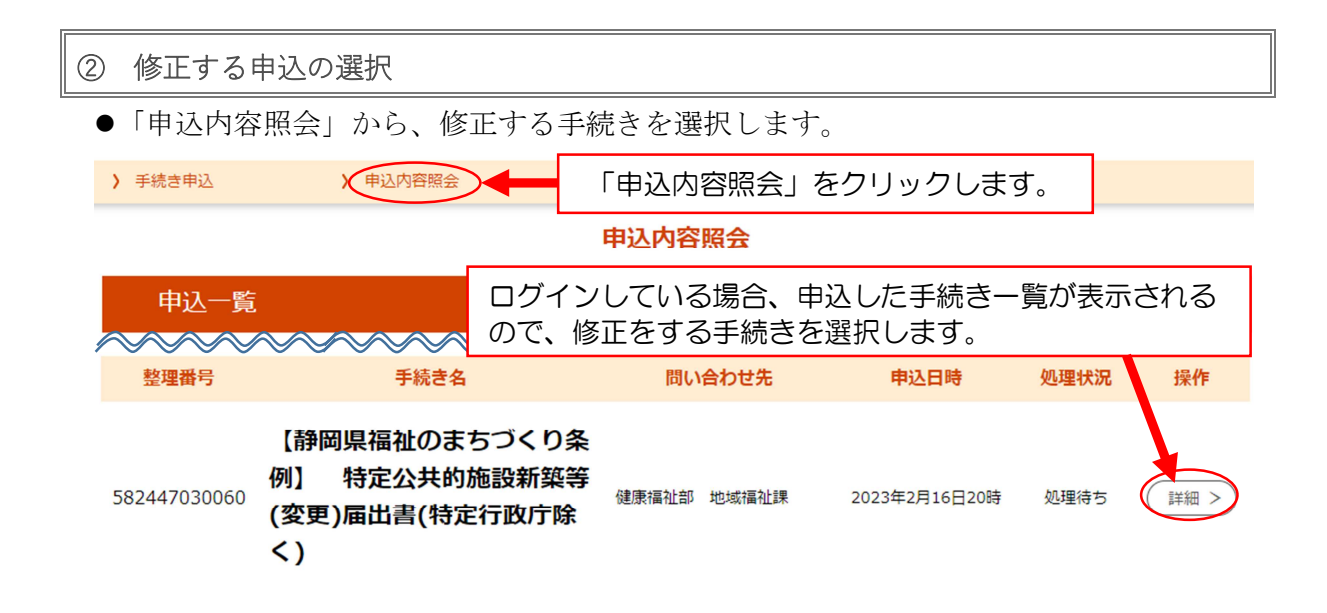

●修正したい申込であることを確認したら、「修正する」をクリックします。

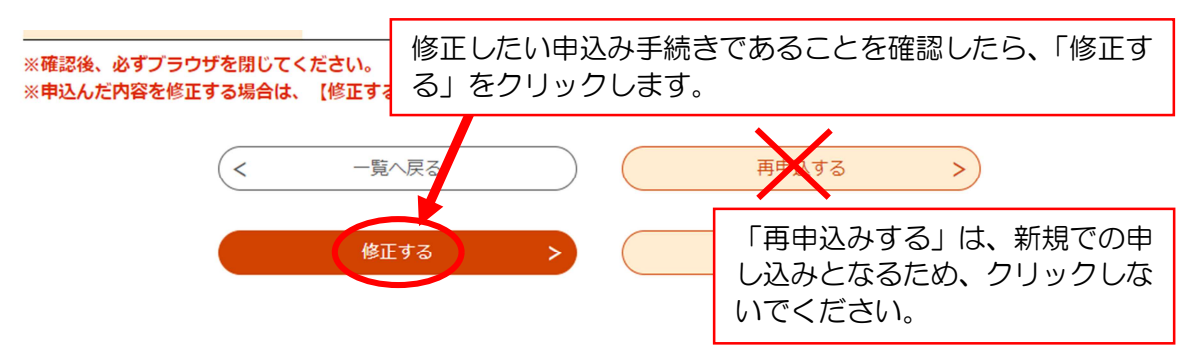

### (3) 届出書の修正

#### ① 注意事項

- ●修正が必要なファイルは、ファイル自体を削除し、再度、新しいファイルを添付します。 (修正するページだけを添付しないようにしてください。)
- ●修正していないデータも含めて全てのデータを再度添付します。
- ●修正したデータを含む zip ファイルのフォルダ名の最後に「Ver2」や「その2」などを 入れて、修正したデータを分りやすく表記させてください。
- ●修正回数に応じて「Ver3…」、「その3…」と数字を増やしてください。

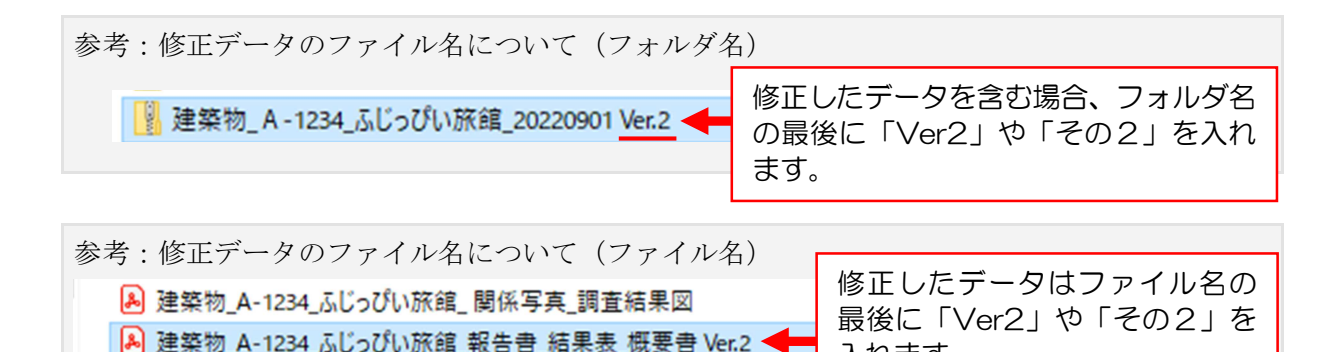

入れます。

### ② 修正方法

●修正するデータを削除します。

#### 提出書類 必須

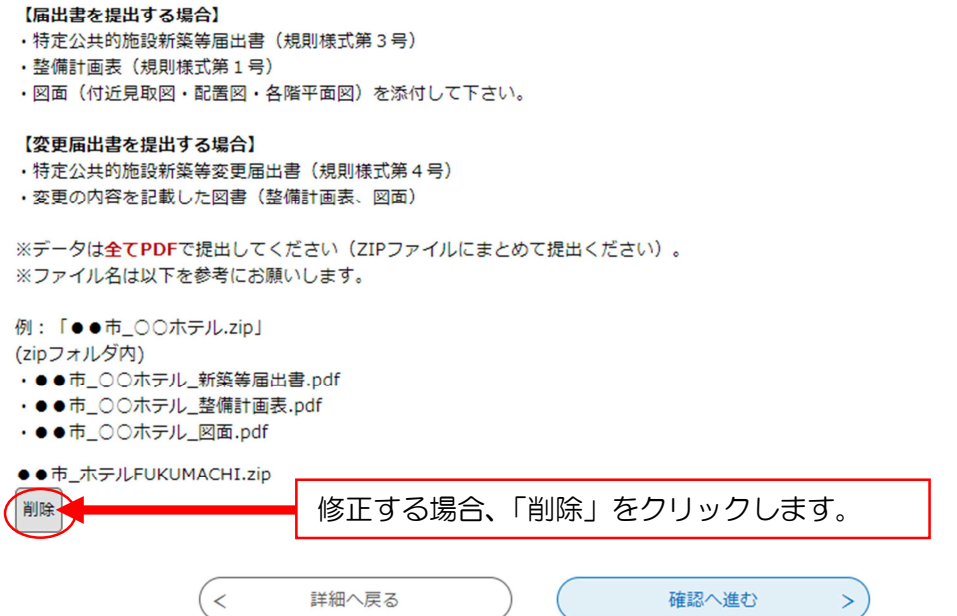

● 修正したデータを添付します。

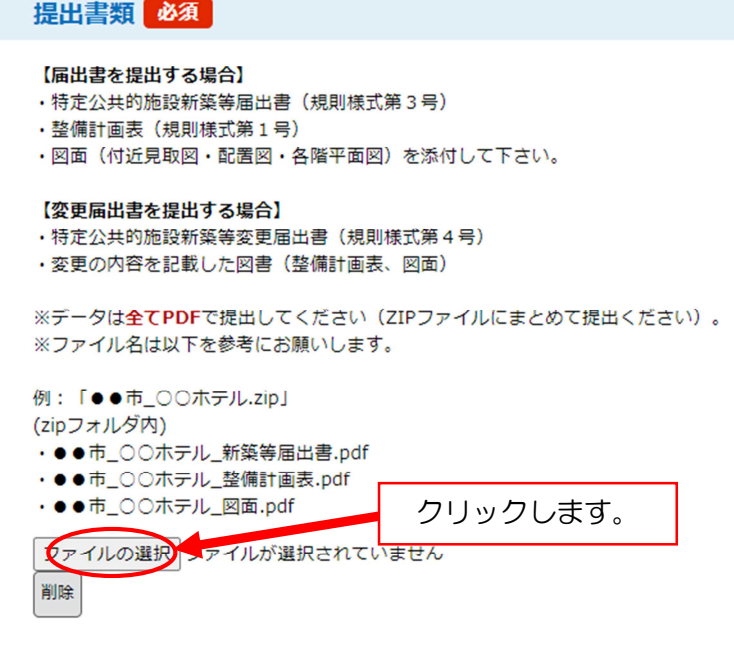

●修正したデータ(「Ver2」等)が表記されていることを確認し、申込画面を進めて修正を 完了させてください。

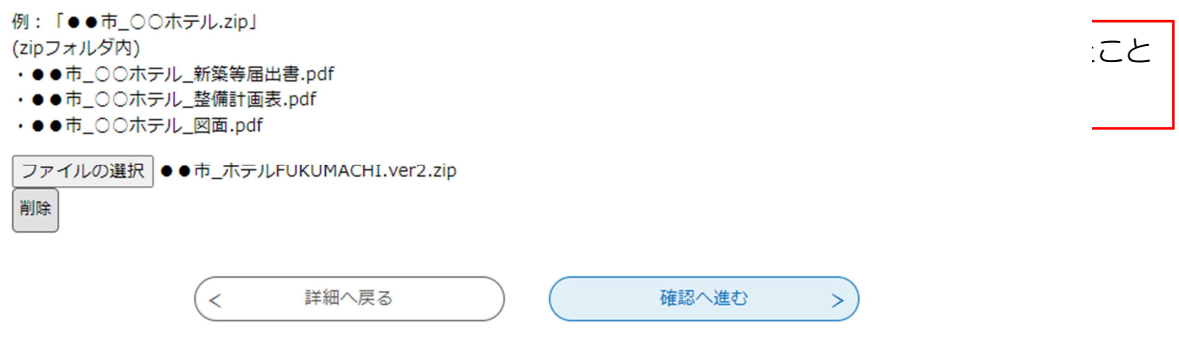

●修正内容を確認し、「修正する」をクリックします。

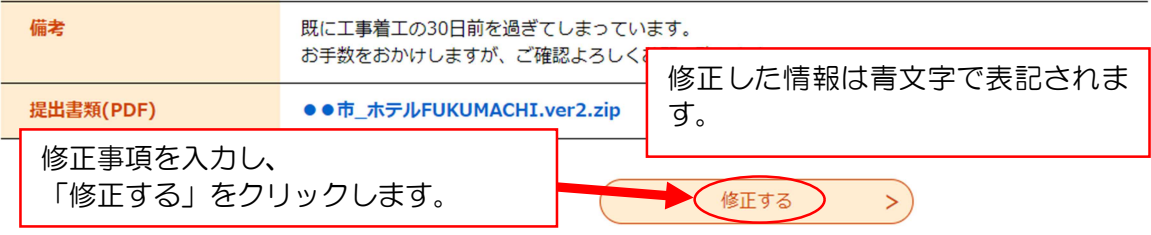

## l 修正完了

#### 申込内容照会

申込変更完了

手続き内容の修正が完了しました。

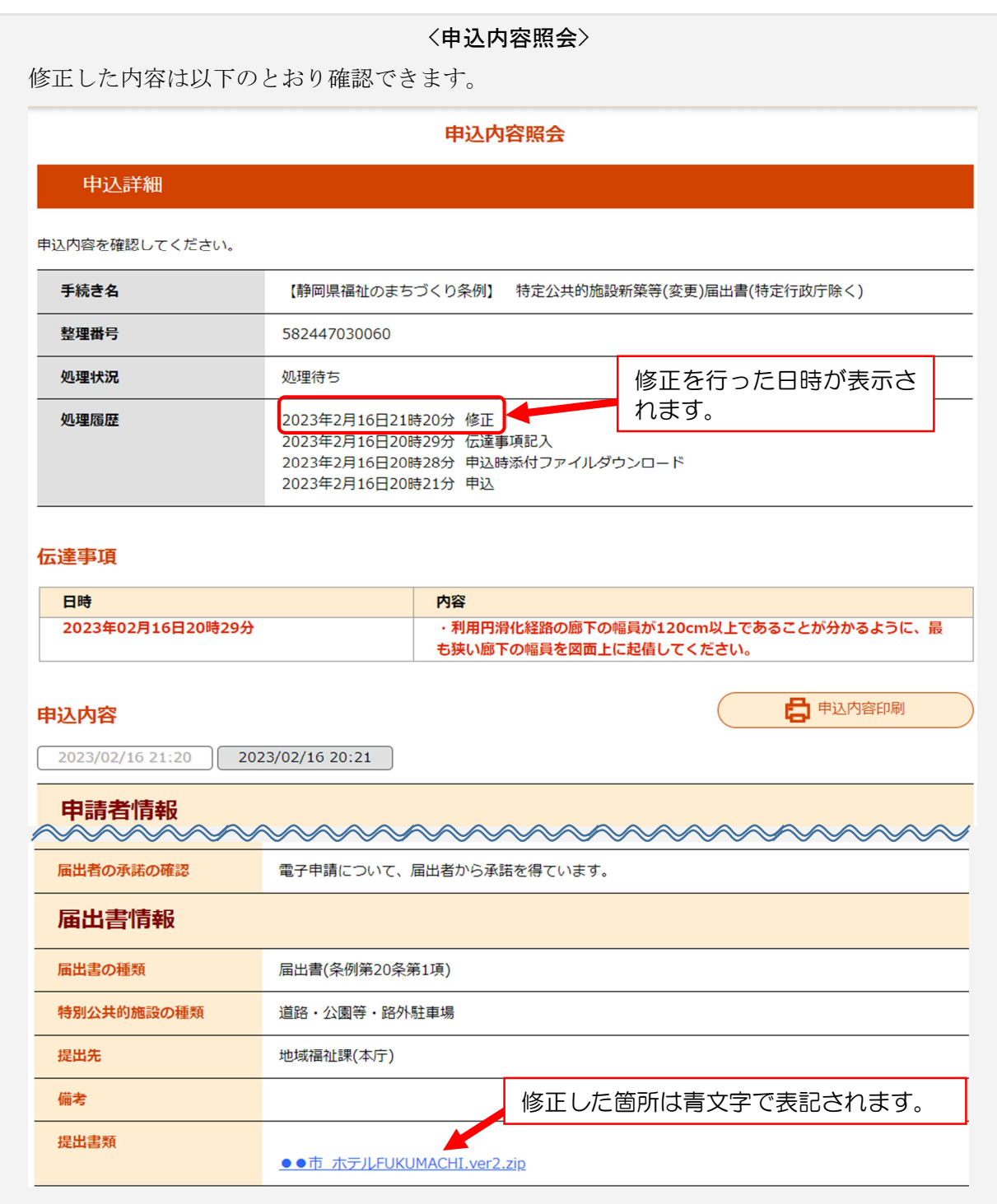

### (4) 取下げ

- ●取り下げが必要な場合は、以下のとおり行ってください。ただし、既に「受理」されて いる場合は取り下げができないため、「6その他の手続き(取下書)」に記載の方法で、 取り下げの手続きを行ってください。
- ●申込詳細画面で取下げたい手続きを表示させ、「取下げる」をクリックします。

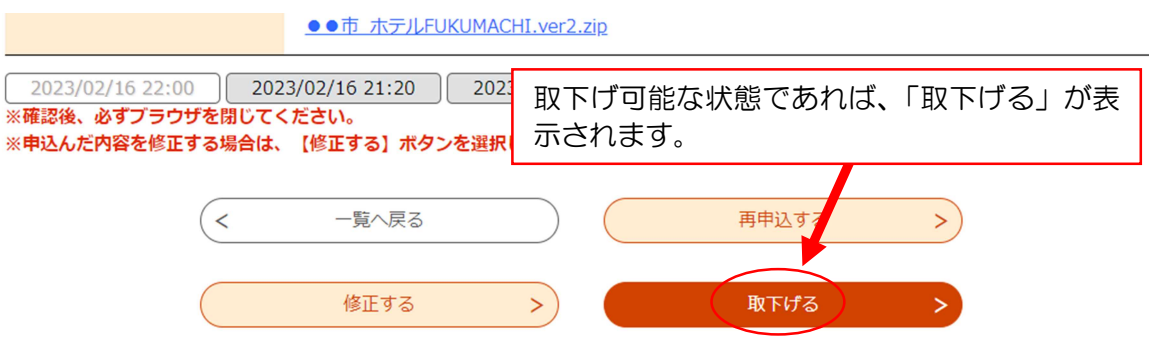

●以下のような画面まで進めば完了です。

#### 申込内容照会

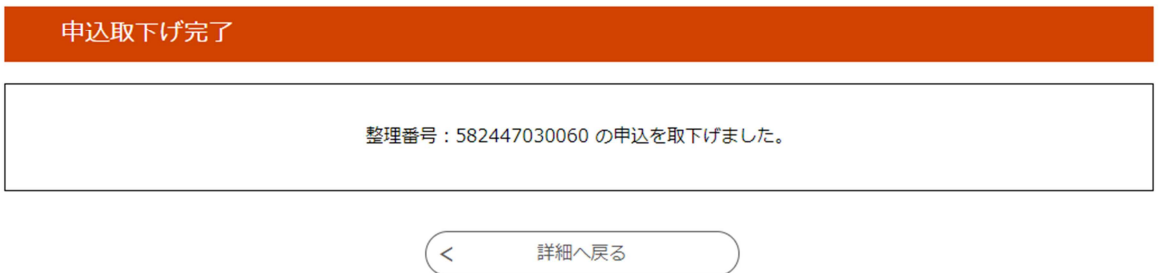

# 5 受理のお知らせ・審査結果通知書の受け取り等

## (1) 受理のお知らせ

●職員が届出書等を確認し、受理した場合、以下のようなお知らせメールが届くので、ロ グインして申込詳細画面を確認します。

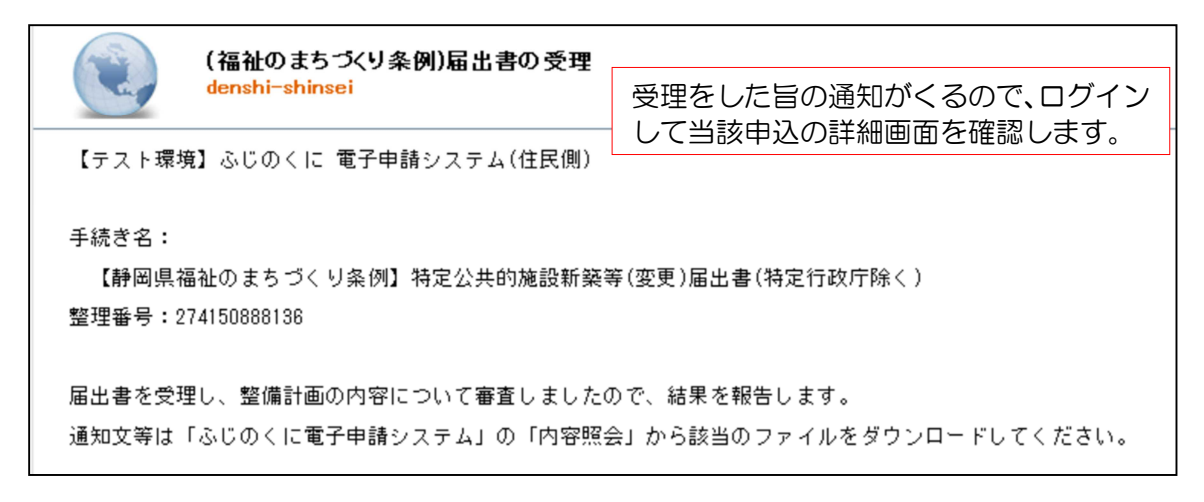

### (2) 通知文のダウンロード

●申込詳細画面に通知文がアップロードされているので、ダウンロードしてください。

申込詳細

申込内容を確認してください。

※添付ファイルは一度パソコンに保存してから開くようにしてください。

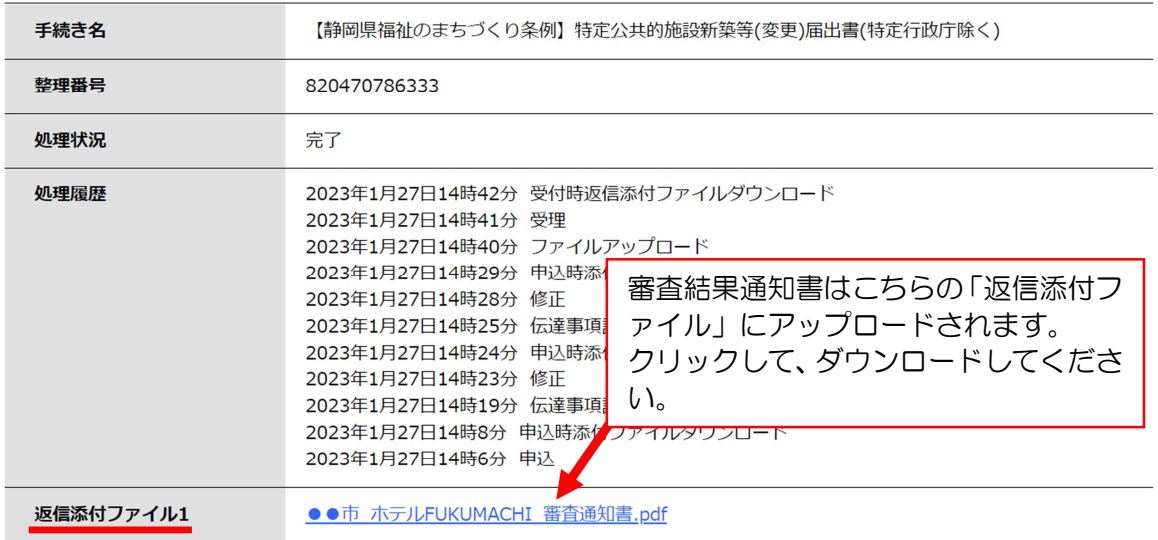

●審査結果通知書のダウンロードが済むと、処理状況が「完了」になります。これで報告 は完了したことになります。

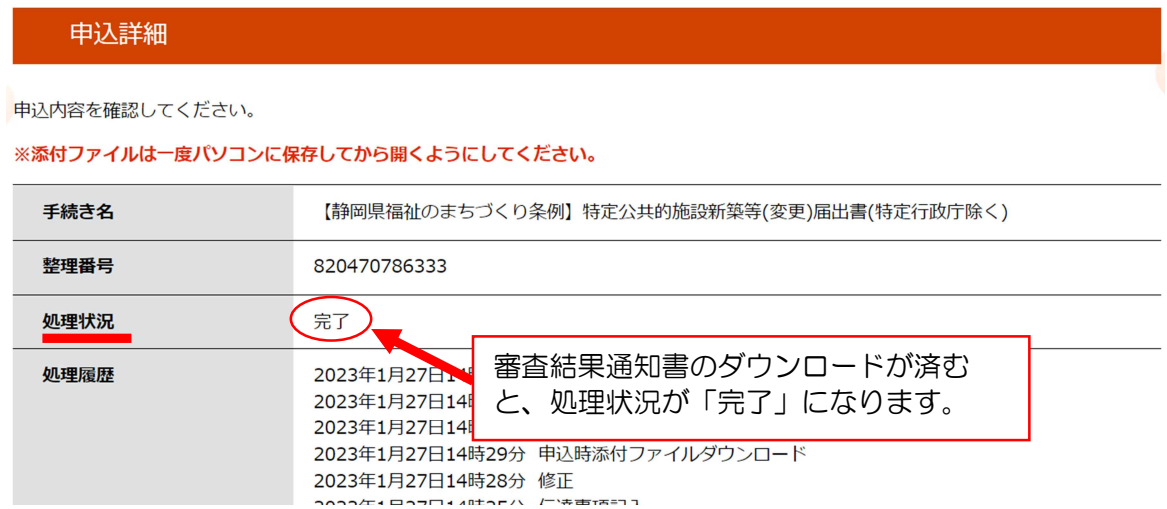

### (3) 副本のダウンロード

- ●電子申請では副本の提出は不要のため、県からの副本の返却はありません。
- ●副本が必要な場合は、以下により、申込詳細画面に添付された最終のデータを御自身で ダウンロードしてください。
- ●整備基準に適合していない場合は、審査結果通知書と併せて「公共的施設整備計画表」 を送付する場合がありますので、ダウンロードして最終データと差替えしてください。

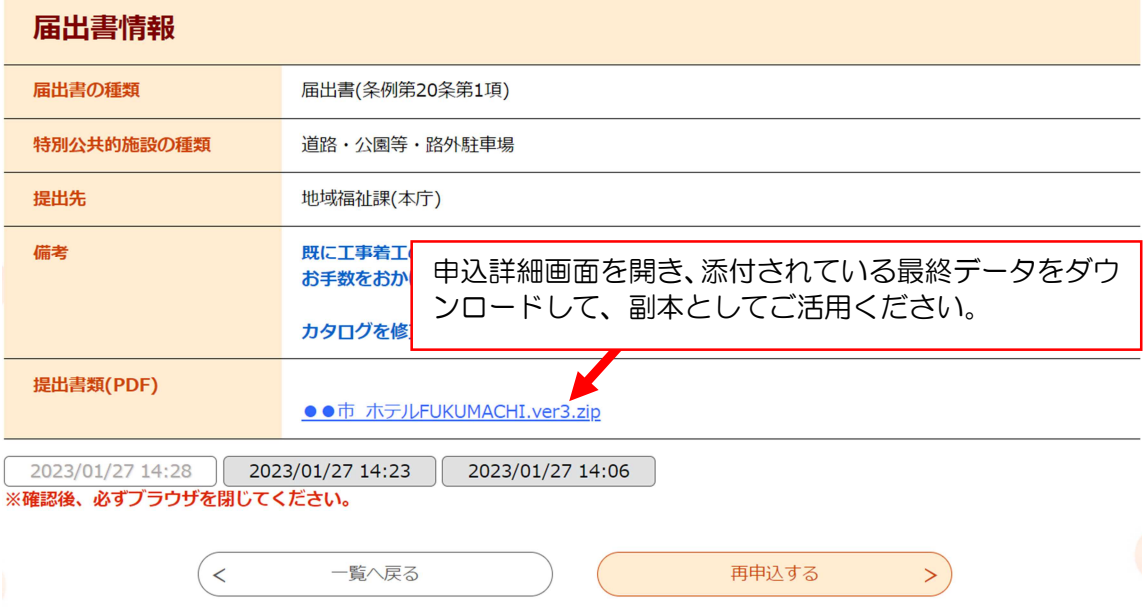

# 6 その他の手続き(取下書)

## (1) 概要

●届出書が受理された後に届出書を取下げる場合、ふじのくに電子申請サービスから「取下 書」の提出可能です。

※届出書手続き中に取り下げを行う場合は、手続きの中で取り下げをしてください。

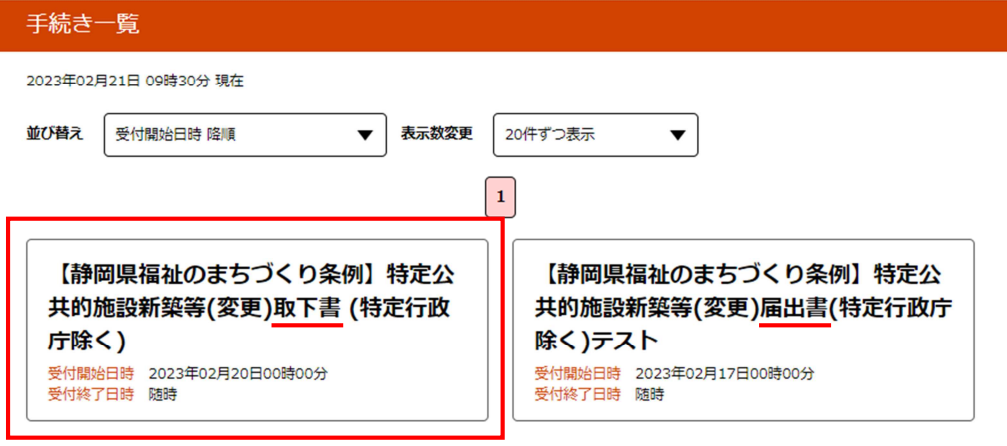

手続き説明

下記の内容を必ずお読みください。

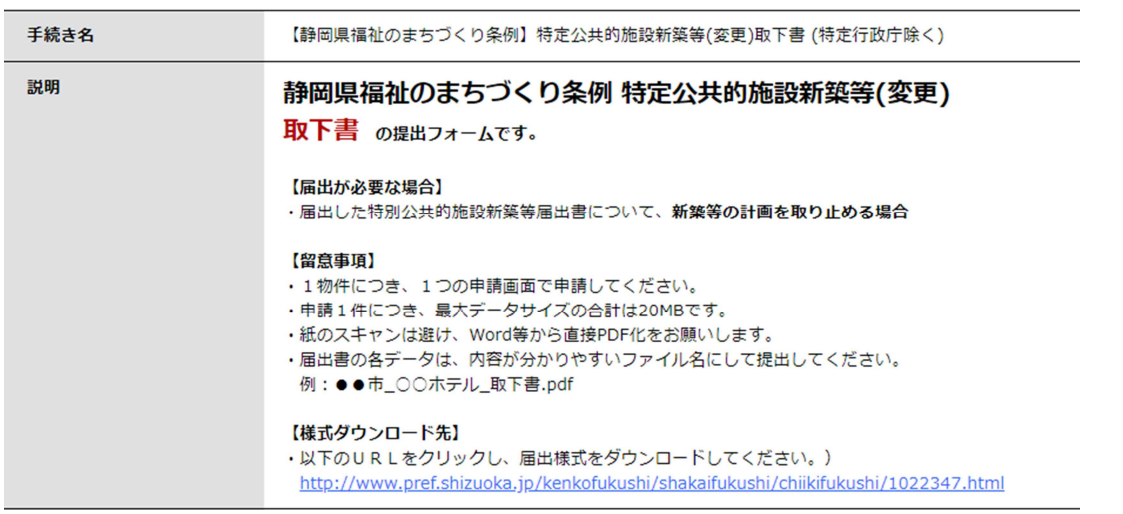

●県のホームページから、事前に様式をダウンロードの上、Word ファイルから直接 PDF 化 して、提出してください。

●取下書のデータは、以下のとおりのファイル名にしてください。

<ファイル名規則>

・取下書:「●●市\_○○ホテル\_取下書」

#### 注意事項

●電子申請での提出及び取下書の内容について、申請者(建物所有者又は管理者)の承諾を 得てください。

### (2) 取下書の提出

- ●電子申請の方法は、「新築等届出書」と同様になります。「2申請方法」を御覧になって申 請してください。
- ●職員が内容確認後、受理されたら、登録メールアドレスに受理通知が届きます。これで届 出の取下げは完了です。

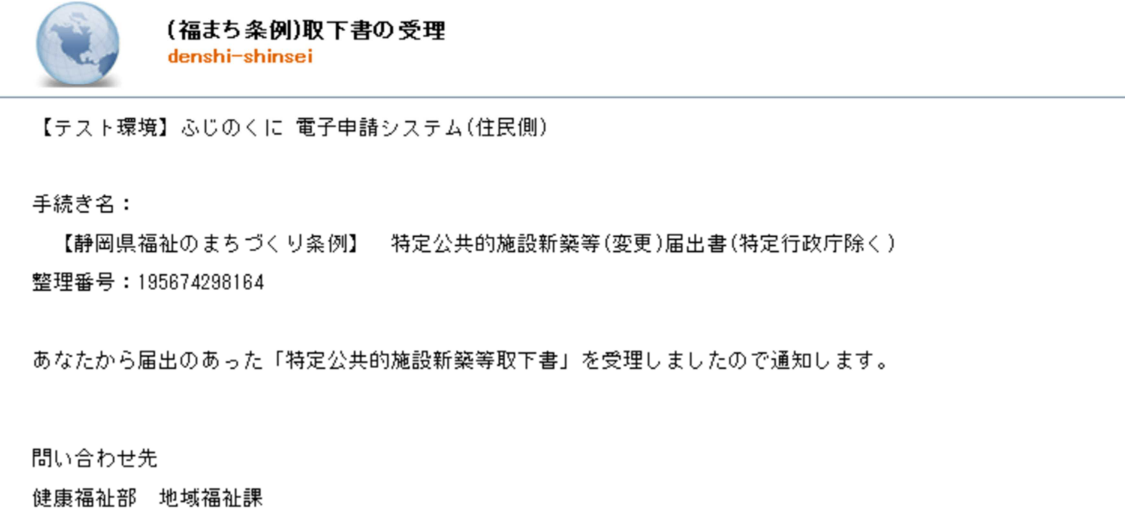

#### 申込詳細

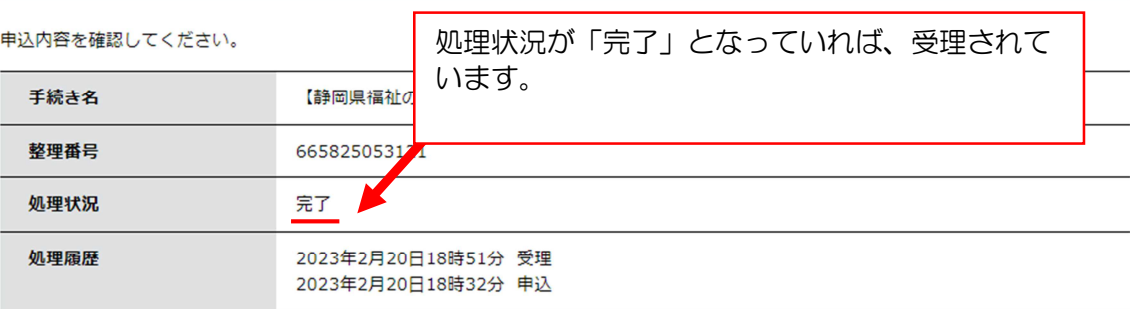